## Repositioning Dragon NaturallySpeaking™s & Dragon® Medical Practice Edition™s Results Box

**speakeasysolutions.com**[/blog/2014/02/18/repositioning-dragon-naturallyspeakings-dragon-medical-practice-](http://www.speakeasysolutions.com/blog/2014/02/18/repositioning-dragon-naturallyspeakings-dragon-medical-practice-editions-results-box/)

editions-results-box and the set of the set of the set of the set of the set of the set of the set of the set of the set of the set of the set of the set of the set of the set of the set of the set of the set of the set of

The results box is visually seen as a small box displaying the most recent phrase or command spoken.

The results box may also appear as a miniature Dragon logo®. If so, the logo may be stationary while it is not transcribing, or display a moving circular segment while transcribing your speech.

When using Dragon NaturallySpeaking or Dragon® Medical Practice Edition, the results box may appear either in the upper left

corner of the DragonBar, or follow along with the text as you are dictating. In either case, there are many situations where both positions are distracting and also disruptive.

> iether or not Dragon is actively e Dragon icon), as well as taking note of derstood your intended command.

> > 61

The results box is, however, very helpful in determining whethe transcribing (so noted by the circular bar that surrounds the Dr the last command recognized by Dragon

resume with Dragon

The results box is, however, very helpful in determining whether or not Dragon is actively transcribing (so noted by the circular bar that surrounds the Dragon icon), as well as taking note of the last command recognized by Dragon when it has misunderstood your intended command. A better position for the results box is usually at the top centre of your screen.

In order to move the results box, you must first anchor the results box. To do so, right-click on the results box and choose Anchor from the context menu.

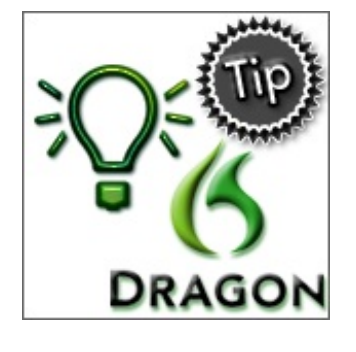

2014

Click and drag the results box to your preferred location, and then release your mouse.

first anchor the results box. To do so, right-cl ntext menu. **Cancel Recognition** Anchor Auto-hide Close

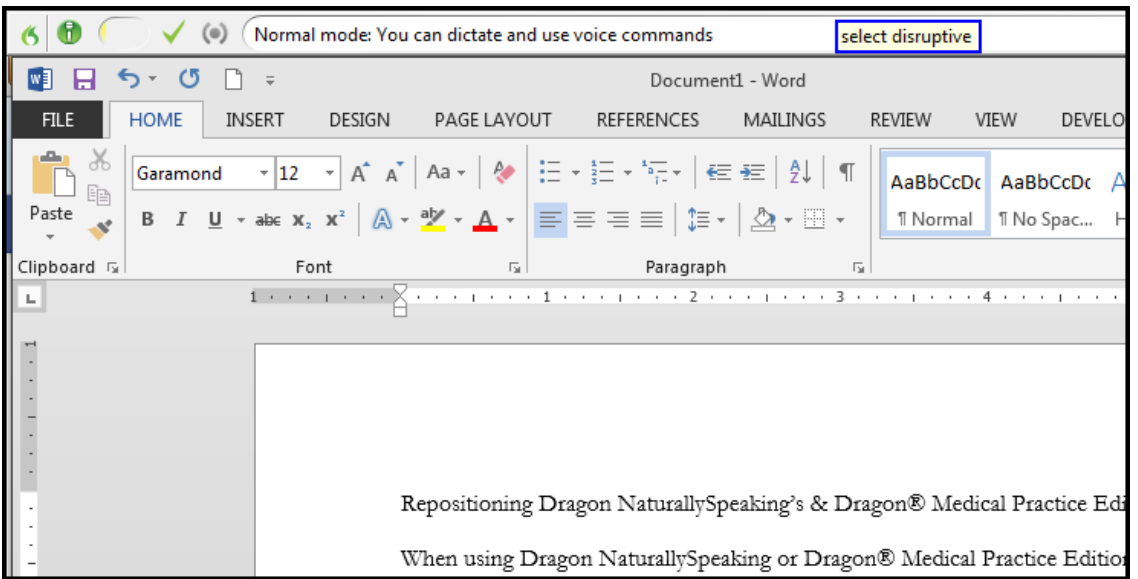

If the top centre of the screen is disruptive for you, find another location that is less troublesome. The results box will now be anchored to its new position until you move it again.